Applicant

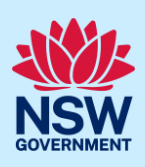

# Submit Application to Appoint a Principal **Certifier**

To apply for a principal certifier appointment application via the NSW Planning Portal, you will need an account. To register a new account, refer to the *Registering for the NSW Planning Portal* quick reference guide or video.

You can apply for a principal certifier appointment via the NSW Planning Portal using two different methods:

- Via an online development (DA) or online complying development certificate (CDC) application
- Stand-alone (consent application is outside of the Portal)

Follow the instructions below for your required method.

### Getting started

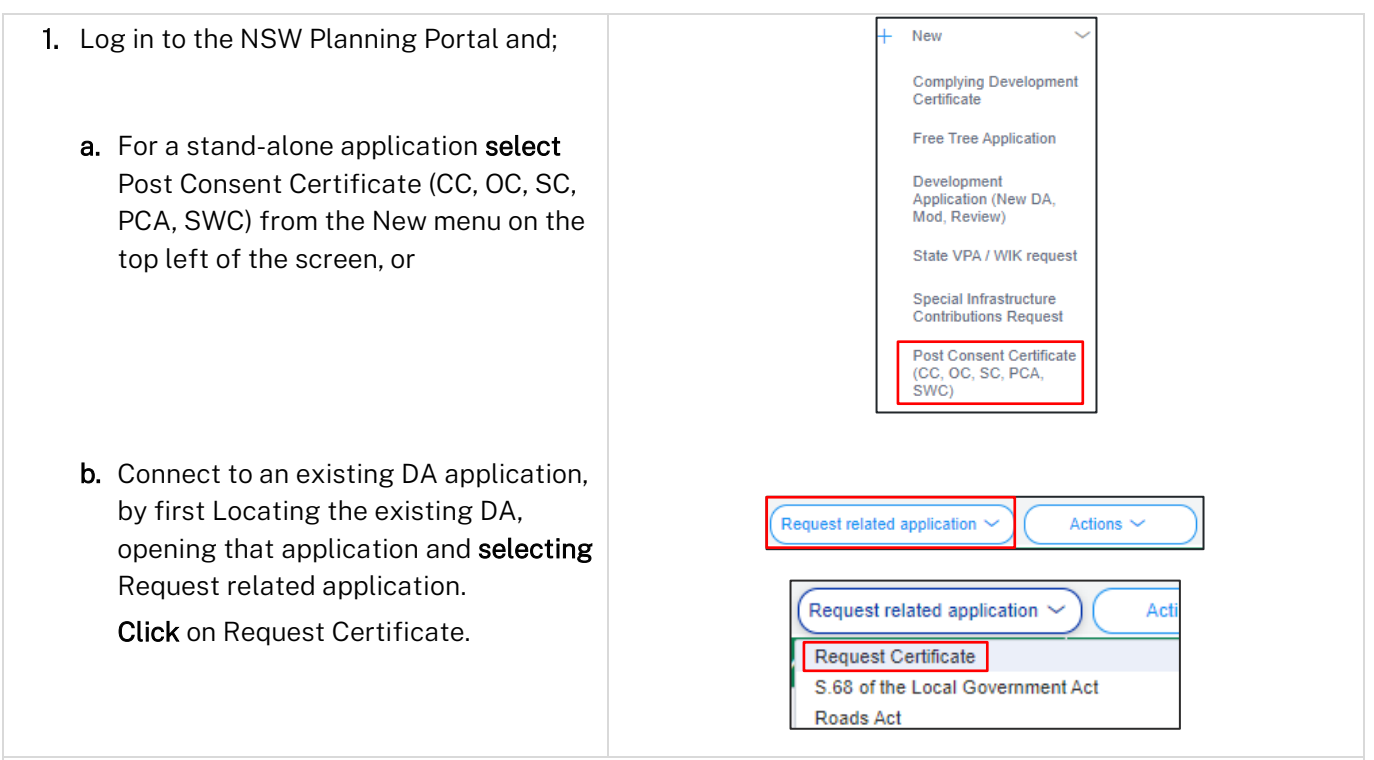

Note: When submitting a related Portal application, it links the DA and relevant information entered on the DA will auto-populate to this application so you may not have to complete some of the following steps but rather, you can review the information.

#### If you are stuck and need help during the NSW Planning Portal submission, reach out and call the NSW Planning Portal support team on 1300 305 695.

© State of New South Wales through Department of Planning and Environment 2022. Information contained in this publication is based on knowledge and understanding at the time of writing, May 2022, and is subject to change. For more information, please visit<br>dpie.nsw.gov.au/copyright <cmp Reference> dpie.nsw.gov.au/copyright

Applicant

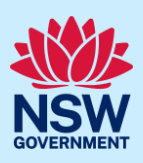

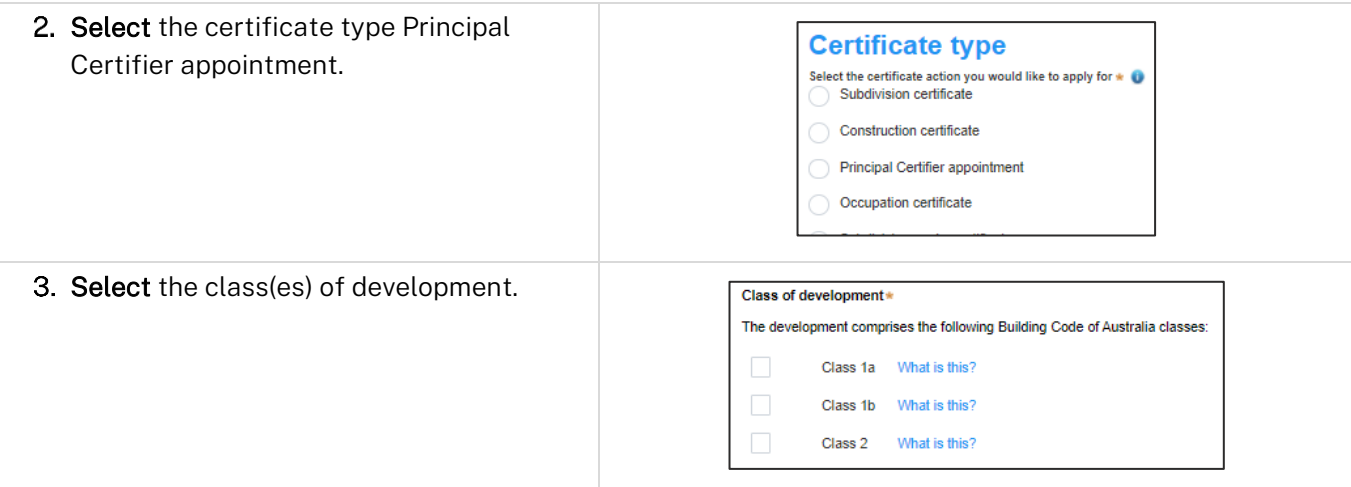

Note: If a Class 2 development is selected, you will be required to meet further obligations in accordance to the *Design and Building Practitioners Act 2020* by nominating Pracititioners, enter a Building Work Commencement date after the CDC is determined and Lodge relevant Construction-Issued Regulated design documents.

For more information on these processes, refer to our relevant online resources and specific quick reference guides.

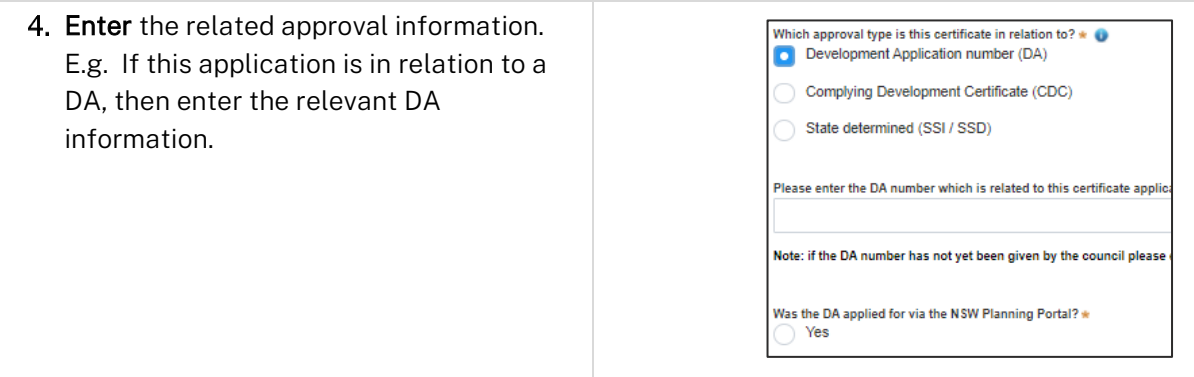

Note: If this application was created as a related application, then the related application information will be displayed.

Enter the site of your development using the Address or Lot /Section number/Plan search functionality. Repeat as required until all development sites are located.

#### Applicant

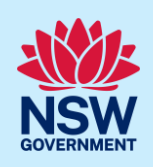

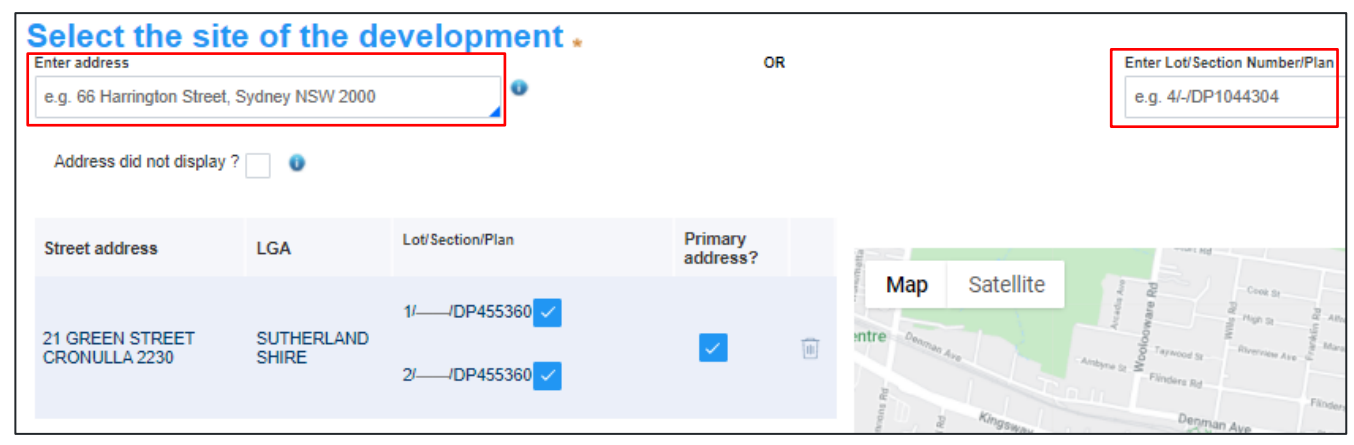

Note: When you enter the address, it will be validated against the registered address database and any applicable planning rules. When selecting a registered address, a map will display on the right-hand side of the screen with site information.

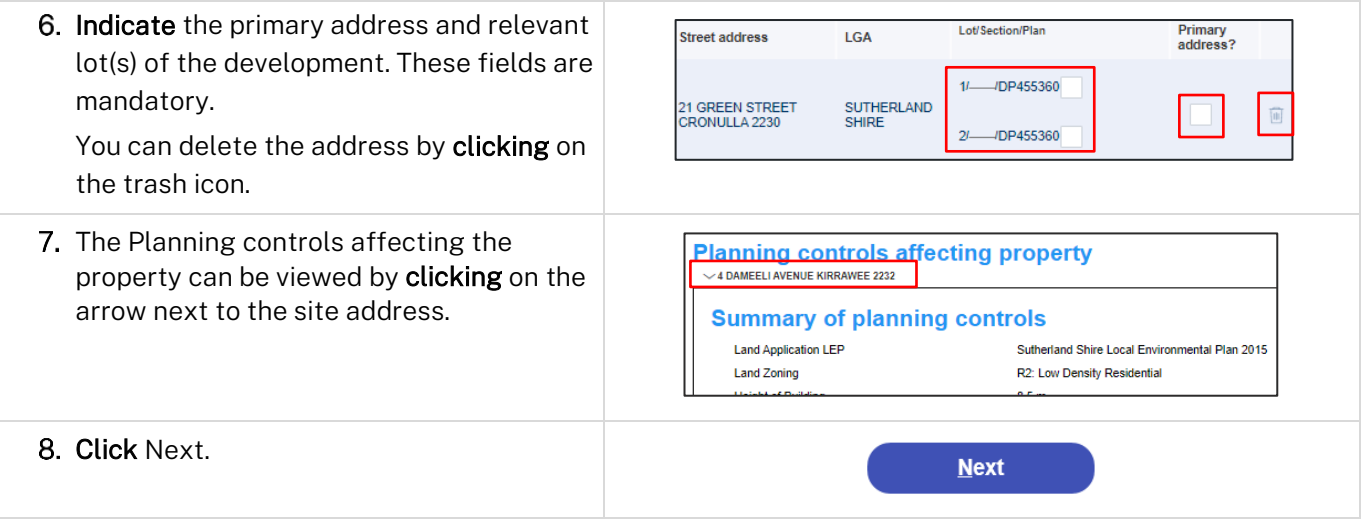

### Capturing contact details

When an application is linked to an online DA, the majority of the information is pre-populated from the DA. You will be required to review and update where necessary.

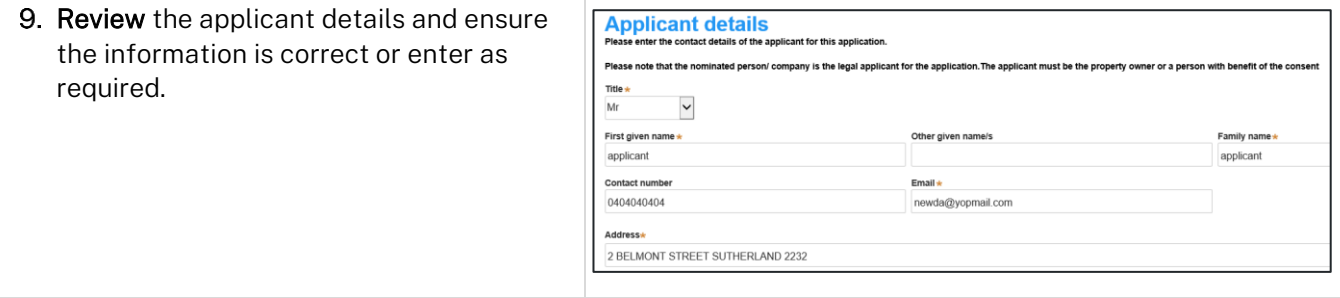

#### Applicant

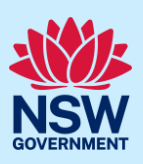

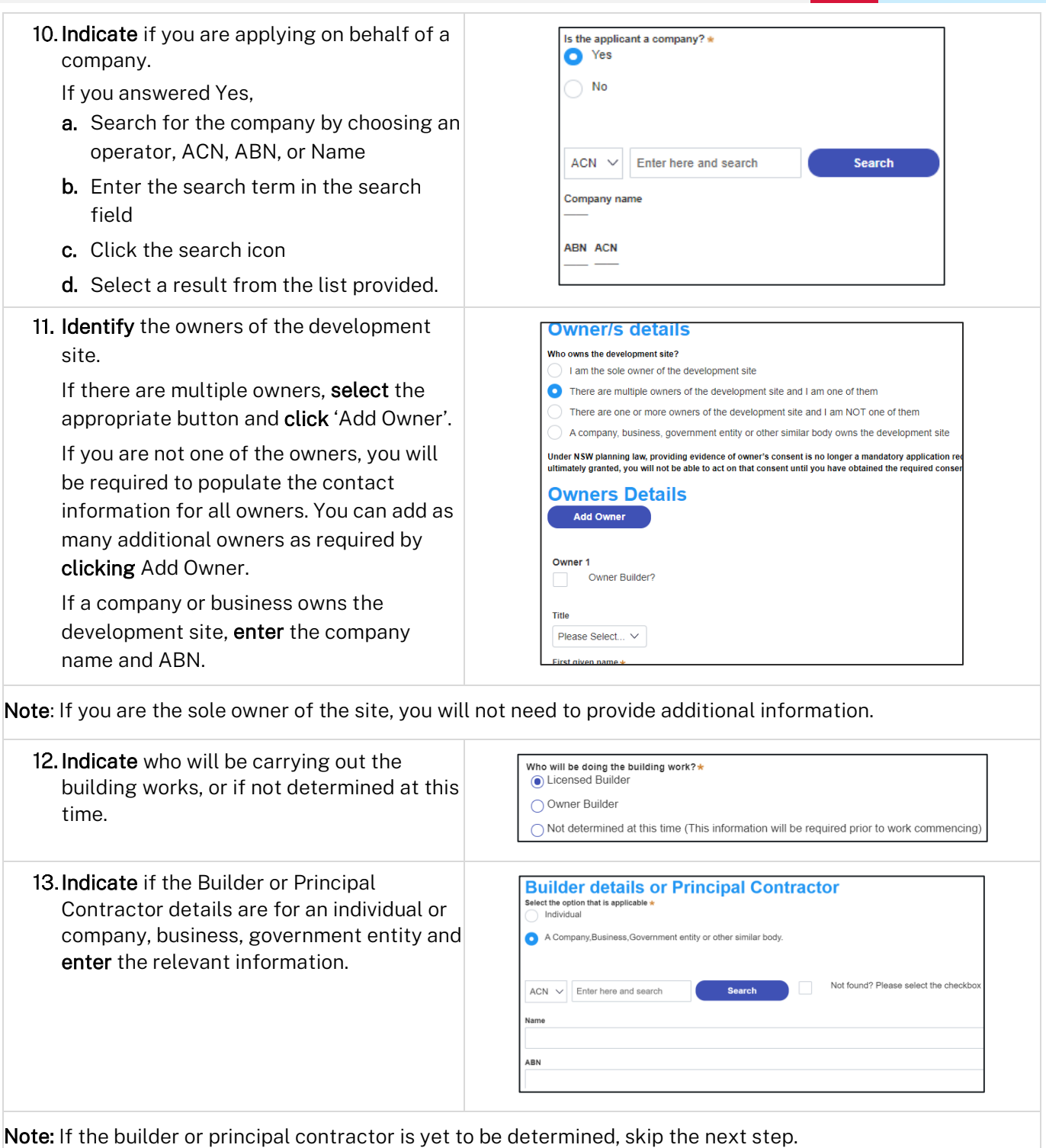

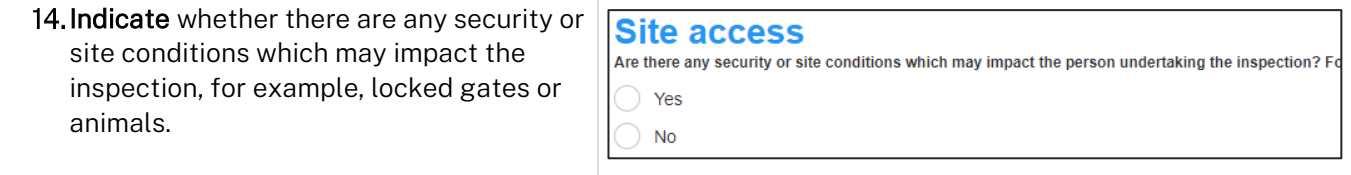

#### Applicant

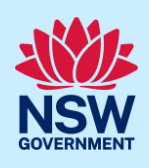

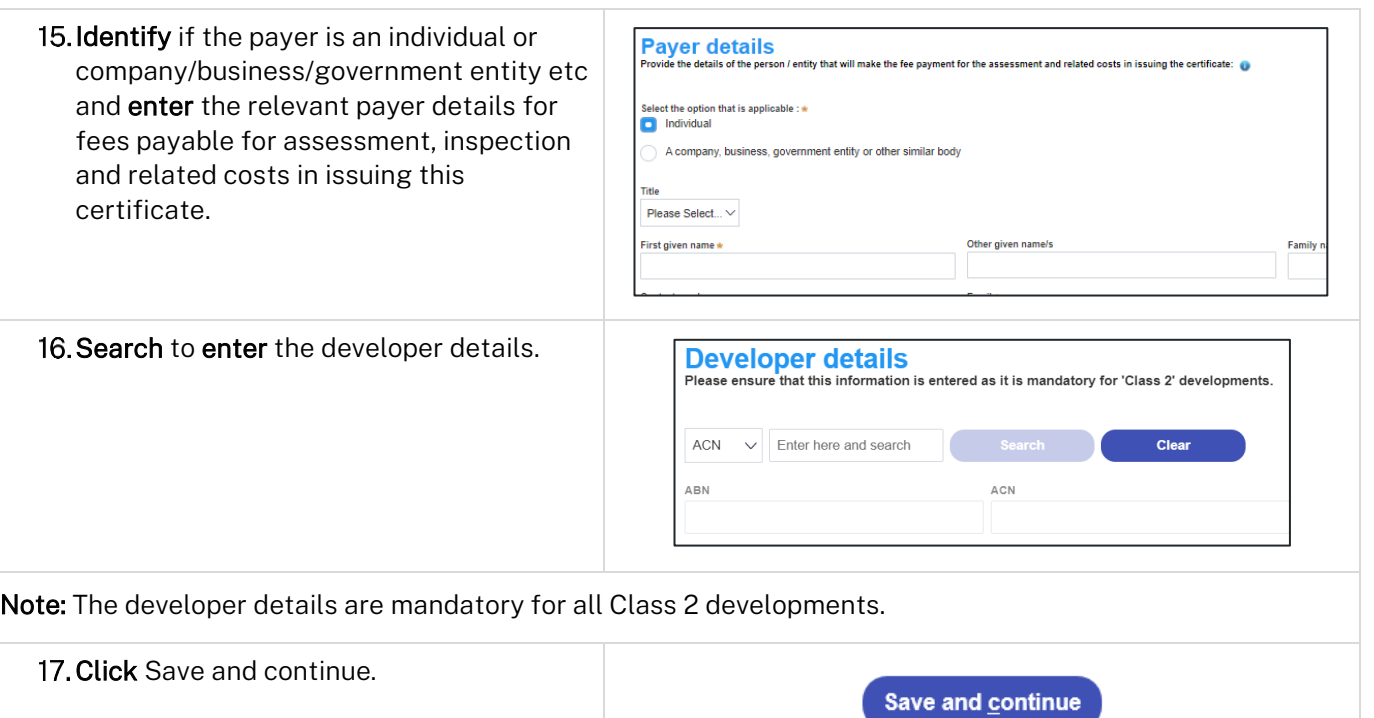

# Capturing Proposed development details

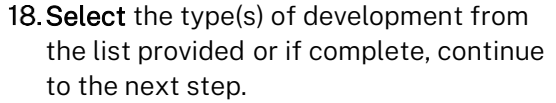

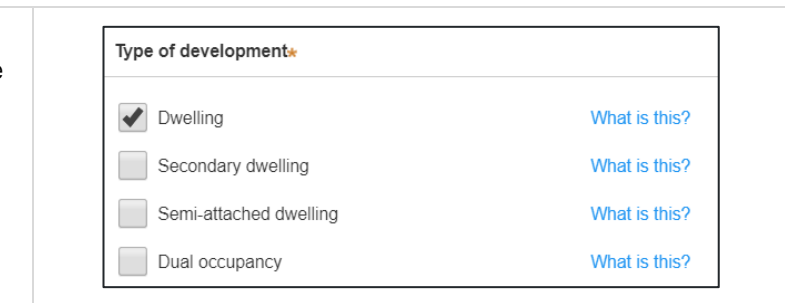

Note: The class of development selected when the application was initiated will be presented. Continue to the next field.

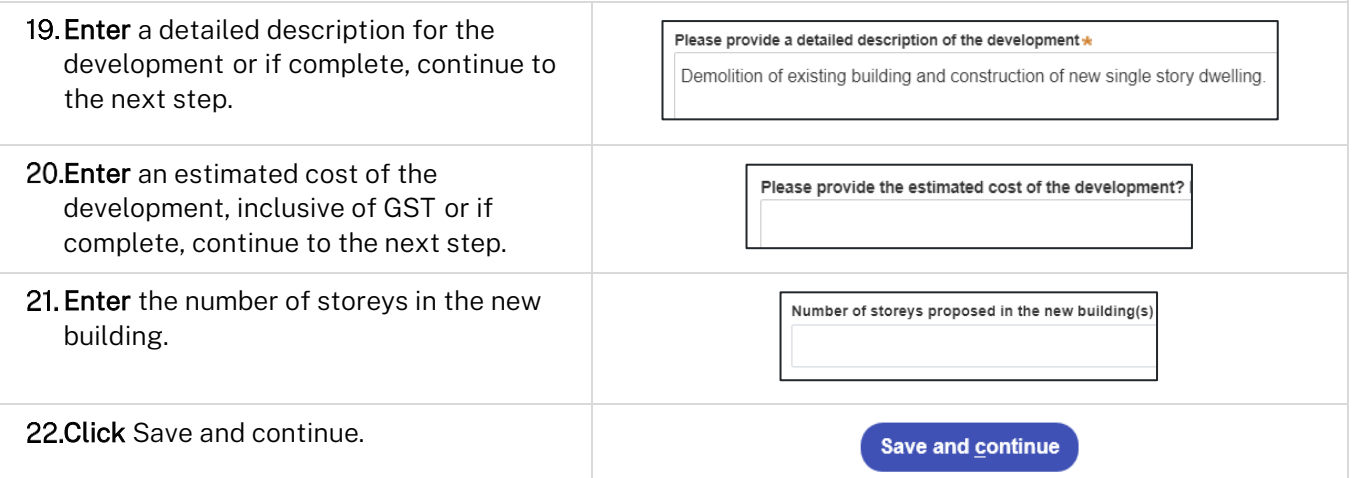

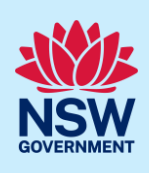

# Principal Certifier selection

23. Enter the anticipated date the construction work is set to commence from the calendar.

When is it anticipated that the construction work on the site will commence?

Note: The anticipated date that an occupation certificate will be sought will automatically populate a date that is six months from the day the application was created.

24. Enter the anticipated date an occupation certificate will be sought from the calendar.

When is it anticipated that an occupation certificate will be sought for the site? 26/11/2020

Note: You can search for the Principal Certifier by Company name, Trading name, ABN or ACN.

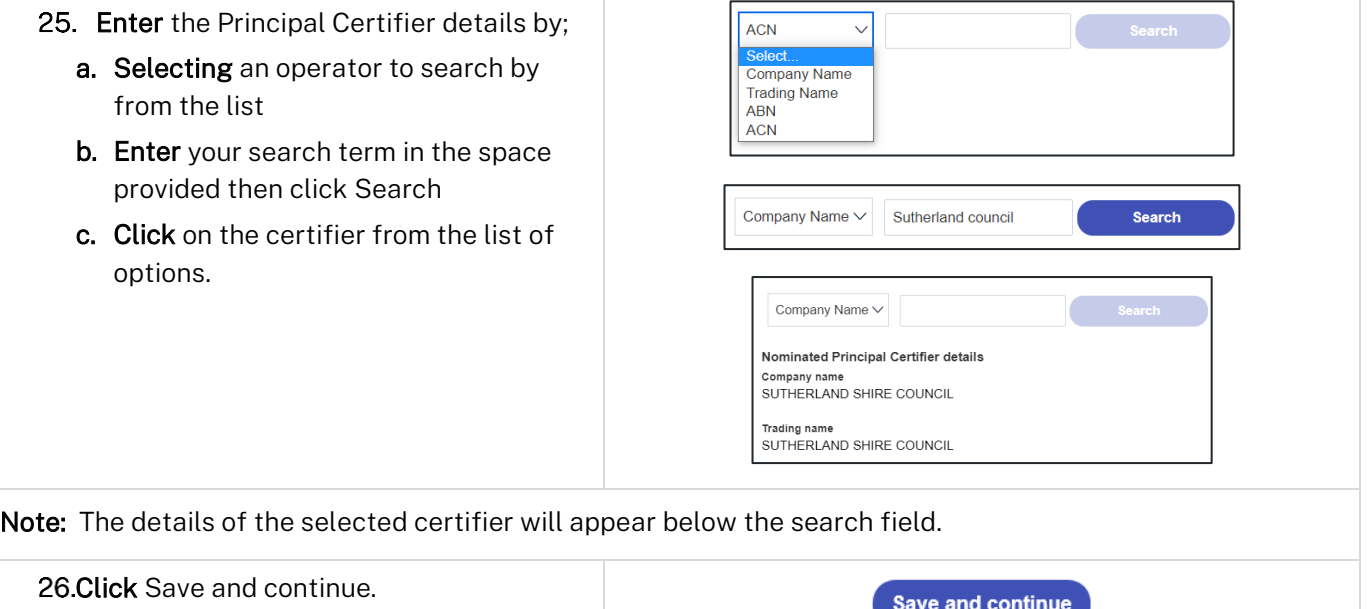

### Uploading documentation

There are certain required documents that must be uploaded to your application. However, there are also additional documents you may need to upload to complete your application. Ensure you satisfy the application requirements of your Principal Certifier.

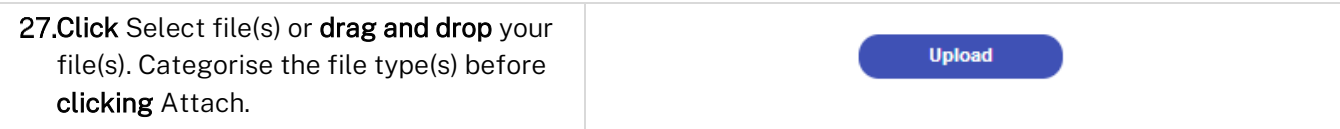

Note: The name of the document has a maximum of 150 characters. If the name of your file exceeds this limit, you can change the document name to bring it within the 150-character limit.

28. Click Save and continue.

Save and continue

Applicant

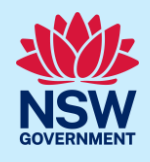

# Reviewing and submitting

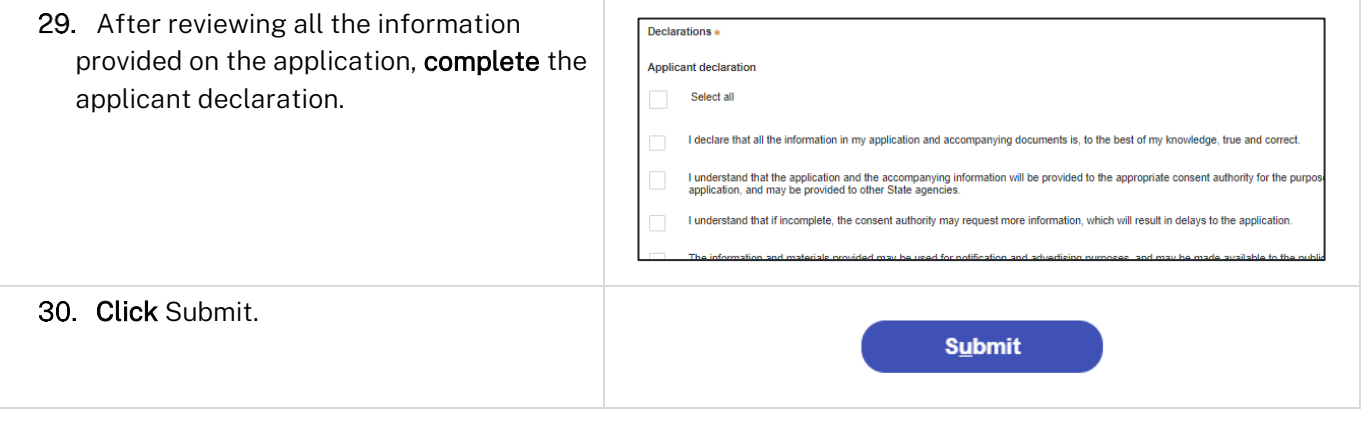

#### End of steps

# What Happens Next?

When the PC Appointment is accepted by your nominated Certifier, you may provide your notice of commencement to notify Council of your intention to commence work through the Actions dropdown menu on the application.

Note: The Notice of Commencement function is only applicable to general applicant account profiles, not for professional account profiles (I.e., developer).

To submit your notice of commencement:

- 1. Log in to the NSW Planning Portal
- 2. Open the PC Appointment application in your Active Work
- 3. Select Intention to commence work from the Actions dropdown menu
- 4. Complete the short form by nominating the date the work is commencing and click Submit.

# If you need more information

- Click the Help link at the top of the screen to access the NSW Planning Portal help pages and articles.
- Review the Frequently Asked Questions [https://www.planningportal.nsw.gov.au/support/frequently](https://www.planningportal.nsw.gov.au/support/frequently-asked-questions)[asked-questions](https://www.planningportal.nsw.gov.au/support/frequently-asked-questions) and / or contact ServiceNSW on 1300 305 695.